# **Manual TimeEdit Preferences**

# **Logga in**

Du hittar till Preferences genom att gå till kth.se/schema och logga in som medarbetare med ditt personliga KTH-id. Under rubriken schemaunderlag finner du aktuella formulär. Klicka på det du ska fylla i:

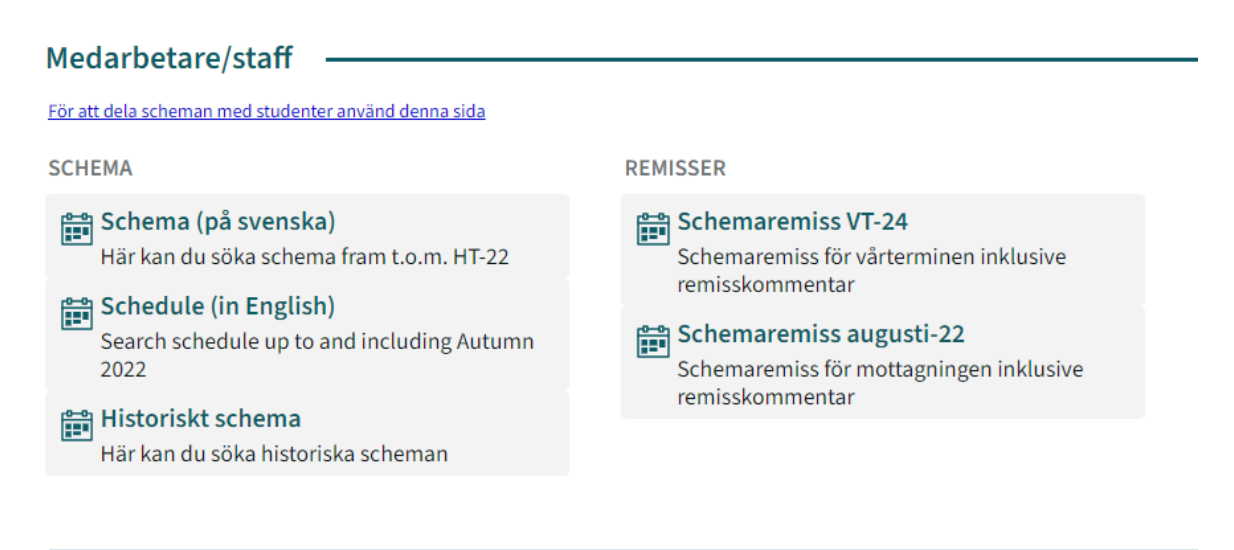

**SCHEMAUNDERLAG** Schemaunderlag HT-24 TBASA och TIBYH HT-24 Kansliaktiviteter HT-24 Sommarkurser P0 HT-24

Länken leder till inloggningssidan i TE Preferences. Börja med att fylla i din KTH-mailadress:

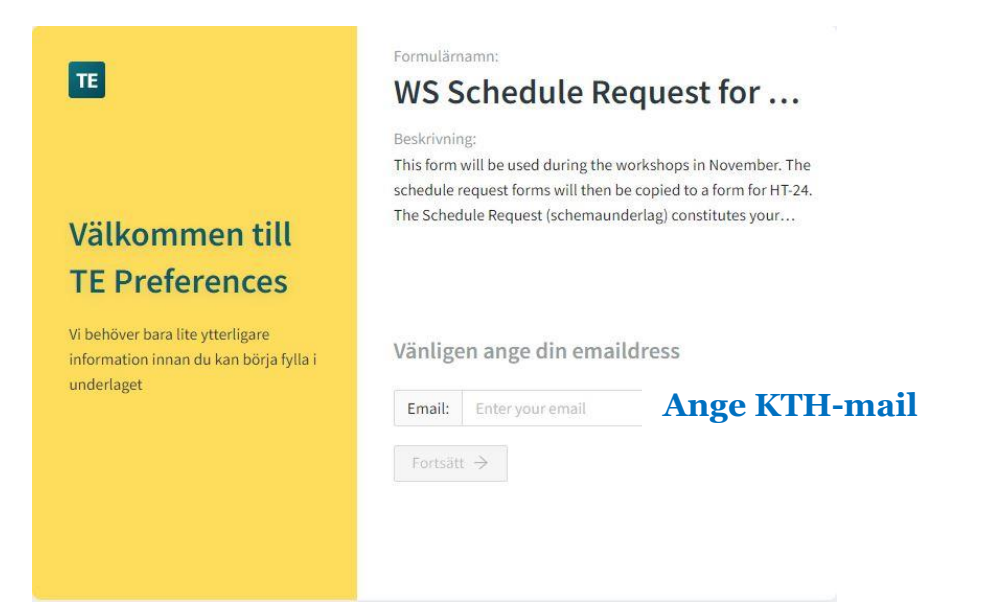

Första gången du loggar in får du även ange för- och efternamn.

En pin-kod skickats till din maildress. Använd koden i nästa steg (koden fylls i automatiskt vid första inloggningen). Detta tar dig direkt till aktuellt formulär:

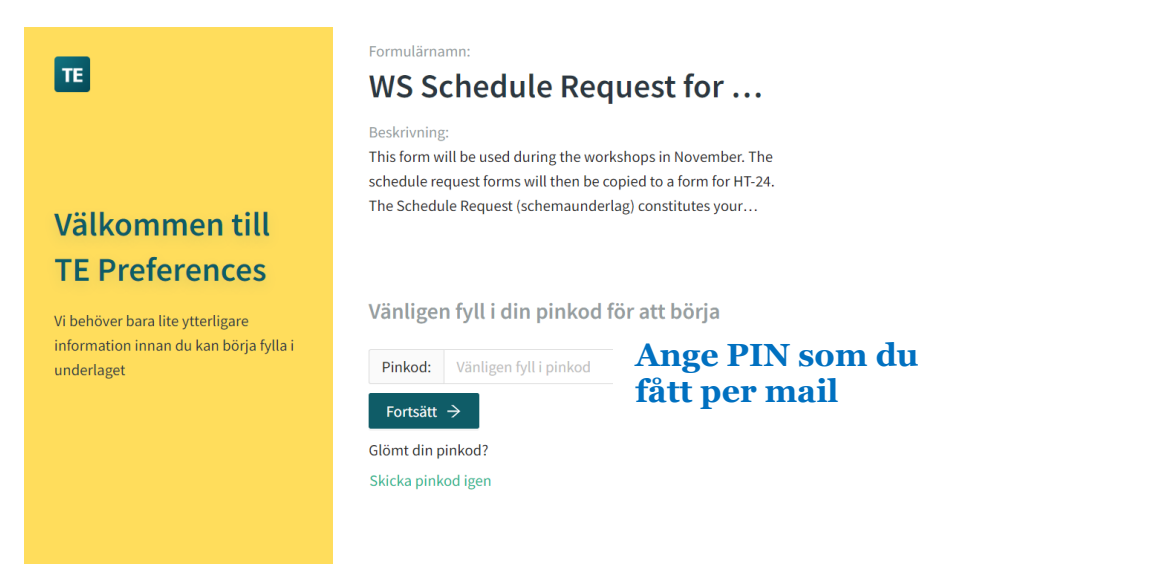

# **Generella förklaringar och tips**

Röd stjärna betyder obligatorisk uppgift.

Håll markören över olika rubriker för att få en förklarande text.

Du kan zooma ut din webbläsare till ca 80% för bättre överblick.

Spara ditt arbete regelbundet.

Aktivitetstyper - [förklaringar och förkortningar \(Intranätet\)](https://intra.kth.se/polopoly_fs/1.932668.1685102637!/Aktivitetstyper.pdf)

Fält som åtföljs av en blå info-symbol fylls i automatiskt:

Under personsymbolen kan du ställa in språk; frågetecknet leder till TimeEdits egen användarmanual (ej KTH-specifik):

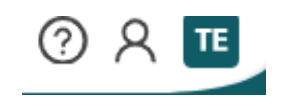

y | ⊙

Printa ditt underlag så här: Flik 4 (Alla aktiviteter) lämpar sig för utskrift. Högerklicka, välj Print, klicka på alternativet More settings, klicka på Fit to printable area under rubriken Scale (%), klicka på Print.

# **Steg 1: Start**

# **Ange allmän information om kursen**

Du kommer nu fylla i formuläret i sex steg. I första steget, Start, anger du allmän information om kurstillfället.

Du behöver välja kurstillfälle, samt ange antal studenter och kontaktperson.

Om du vill kan du lämna en kommentar till schemaläggaren i fältet "Comments for scheduler". Du kan också gå tillbaka och lägga till detta senare.

Gå vidare genom att klicka Spara och Nästa.

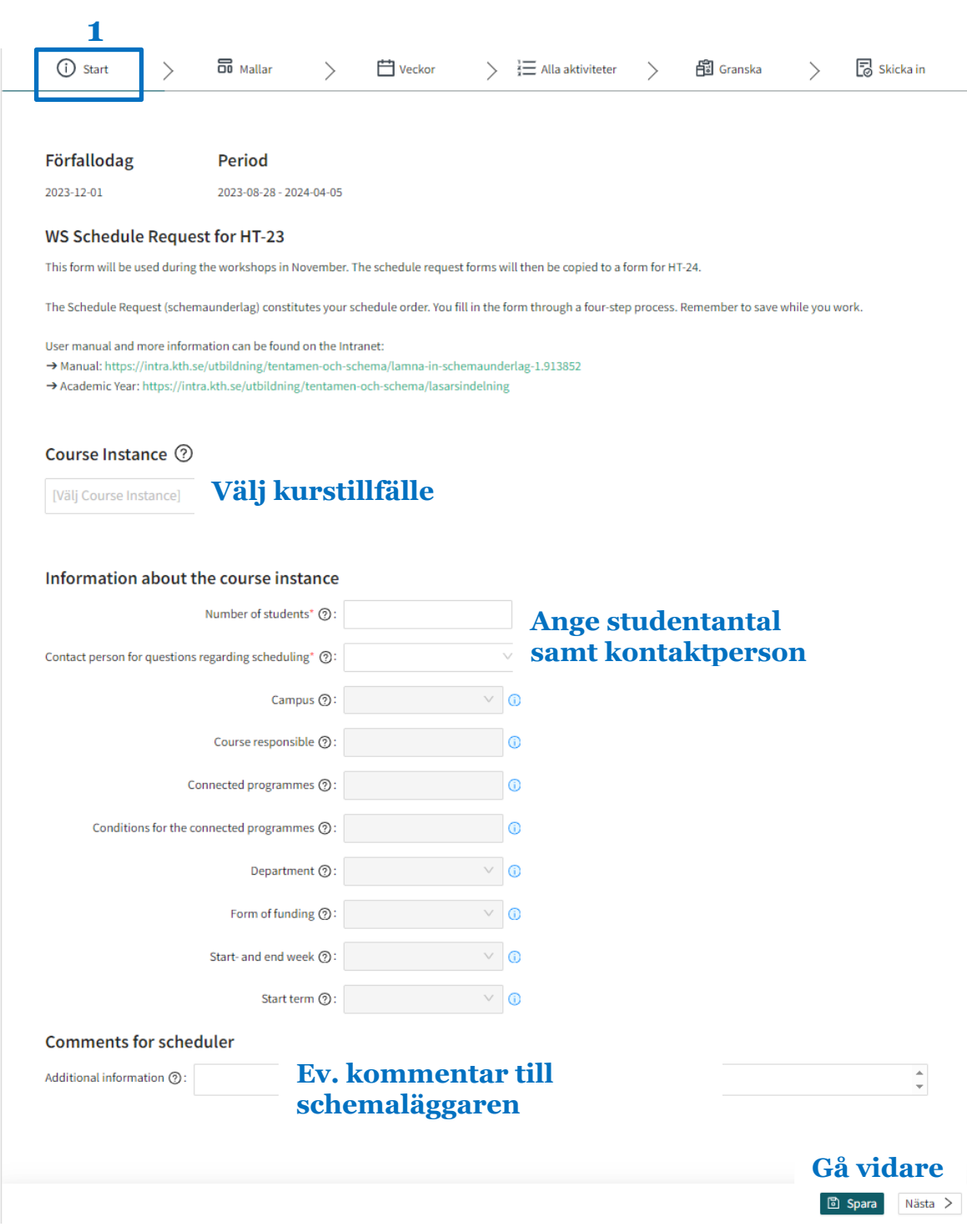

# **Steg 2: Mallar**

#### **Mallar för återkommande aktiviteter**

I nästa steg, Mallar, kan du skapa mallar för aktiviteter som kommer att återkomma flera gånger under kursen. Istället för att skapa samma aktivitet fler gånger skapar du den en gång, och i nästa steg (Veckor) kommer du att placera ut aktiviteten på aktuella veckor.

## **Lägg till mall**

För att skapa en återkommande aktivitet, klicka på Lägg till mall:

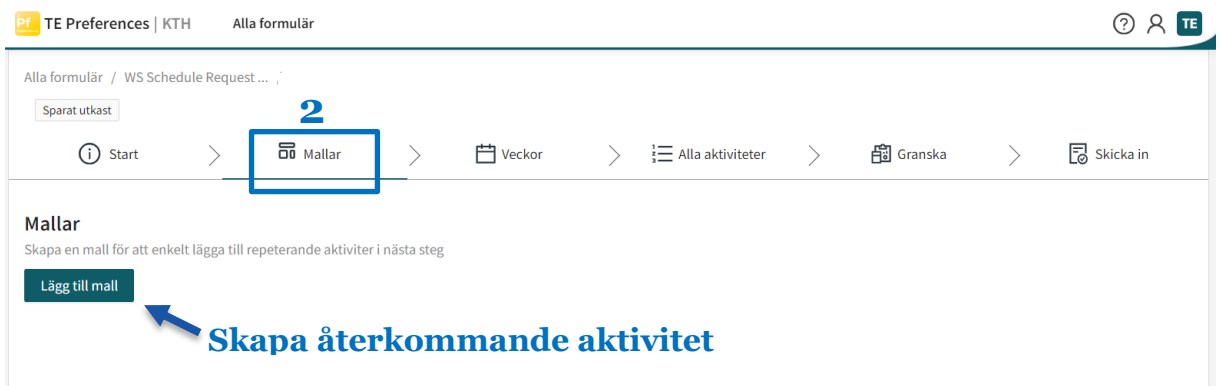

## **Activity**

När du skapat en mall, börja med att ange vilken aktivitetstyp det gäller, under Activity.

## **Activity slots**

Här anger du hur många tids-slottar aktiviteten ska ha i schemat varje gång den inträffar.

Till exempel hålls varje enskild föreläsning antagligen bara en gång – välj då siffran 1. Medan en och samma lab kanske ska hållas vid fem olika tillfällen – välj då siffran 5.

I följande exempel har man skapat aktiviteten seminarium som ska hållas vid två tillfällen, dvs. få två olika tids-slottar (synas två gånger) i schemat:

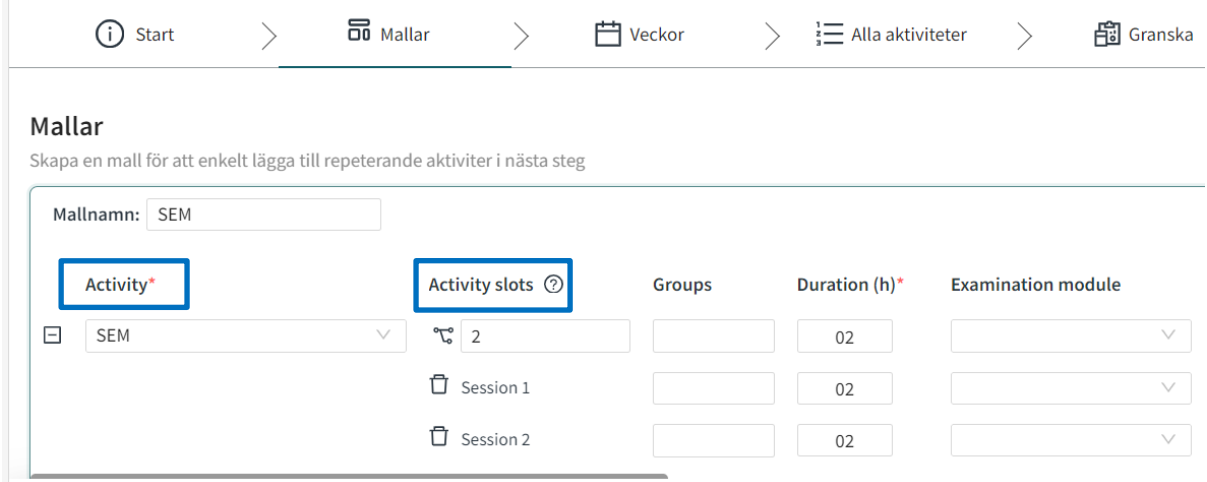

## **Groups**

Under Groups talar du om hur många grupper (och därmed hur många salar) varje tids-slot (session) ska delas in i. I exemplet med seminariet som fick två tids-slottar, har vi nu angett att vardera session består av en grupp. Schemaläggaren kommer då att boka en sal per session, som rymmer halva klassen:

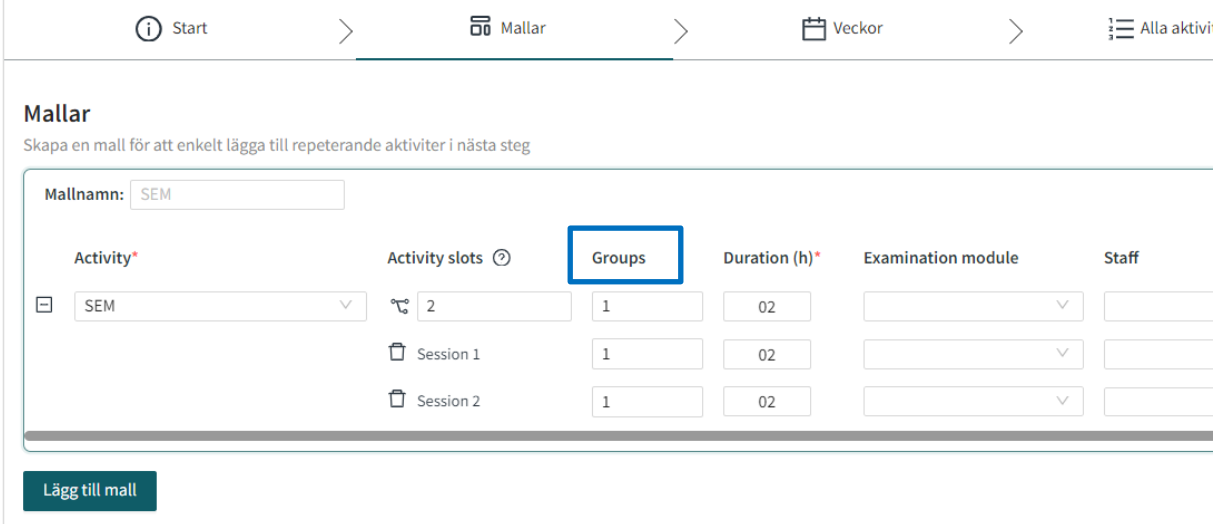

# **Duration**

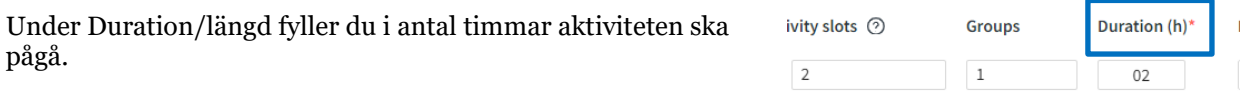

Session 1

 $\begin{array}{|c|c|c|c|c|}\hline 1 & \hspace{1.5cm} & 02 & \end{array}$ 

#### **Mallnamn**

Ge gärna din mall ett namn för att kunna skilja den från andra mallar:

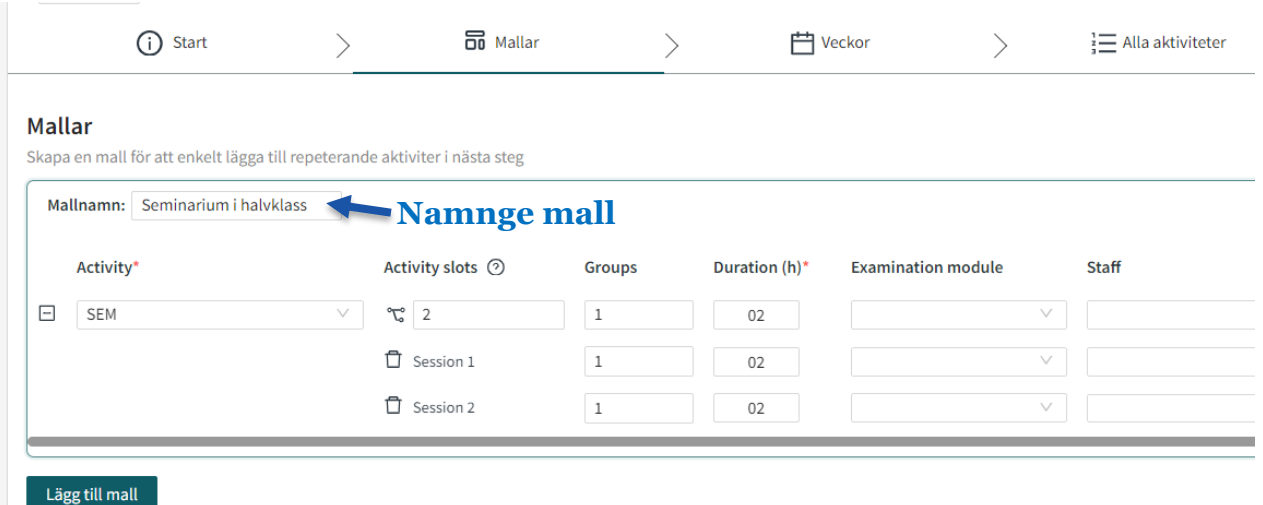

## **Examination module**

För examinerande moment ska du välja examinationsmodul. De moduler som är knutna till ditt kurstillfälle kommer att dyka upp som förslag:

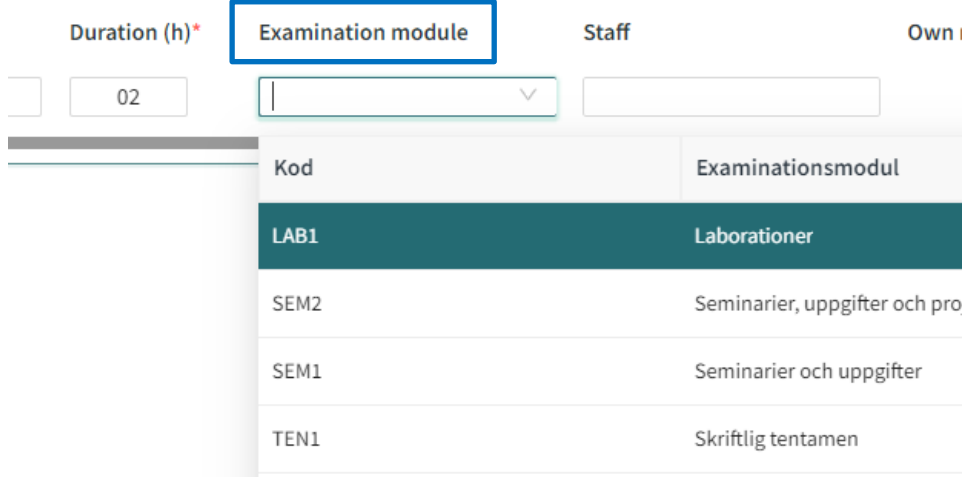

# **Staff**

Staff/undervisande personal är viktigt att fylla i för att personen ifråga inte ska dubbelbokas.

När du börjar fylla i fältet får du upp en lista över de lärare som är relaterade till kursen. Vill du välja en lärare som inte dyker upp i listan, bockar du ur "Visa relaterade objekt":

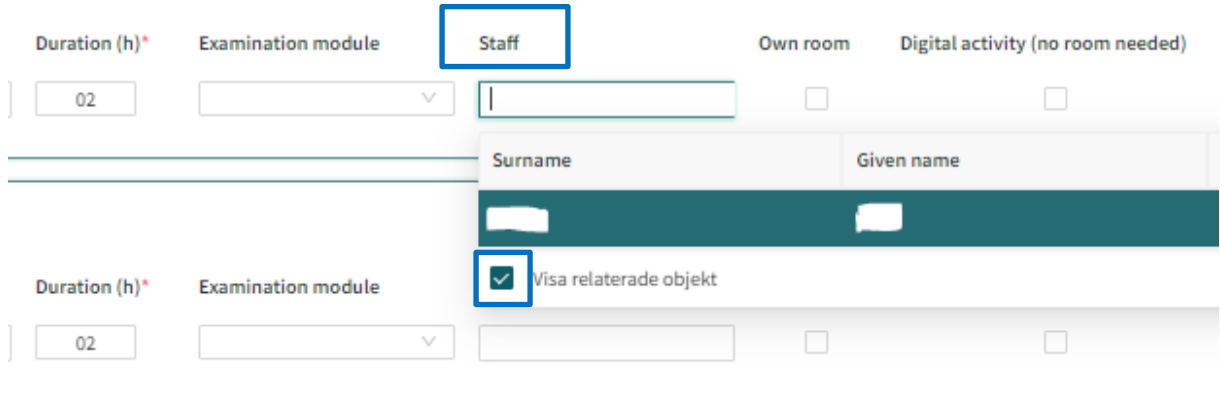

#### **Own room**

Own room/egen sal bockar du i om ni själva ska ordna fram sal till aktiviteten.

# **Digital activity**

Digital activity/digital aktivitet bockas i för aktiviteter som ges på distans:

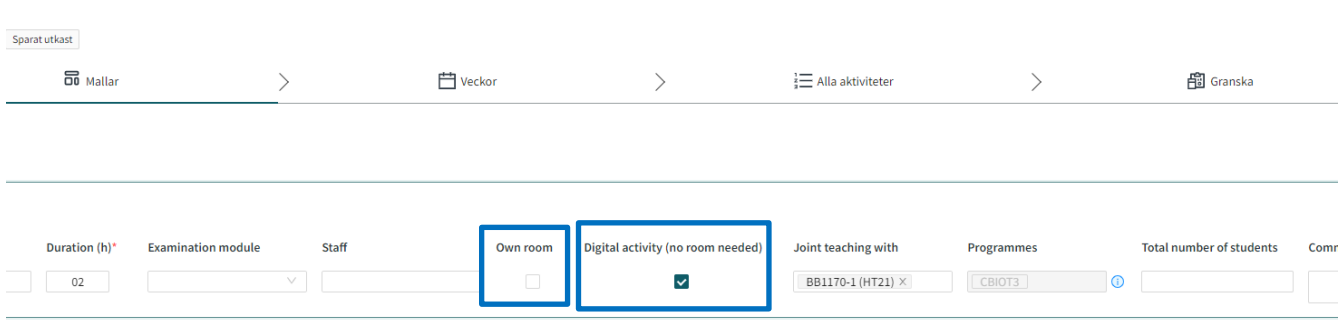

#### **Joint teaching with**

Om aktiviteten ska ges tillsammans med en annan kurs, anger du vilken kurs det gäller under Joint teaching with/samläsning med. Programmes/samläsande program fylls då i automatiskt.

## **Total number of students**

Ange totalt antal studenter för den samläsande aktiviteten. Obs. att fältet enbart används vid samläsning:

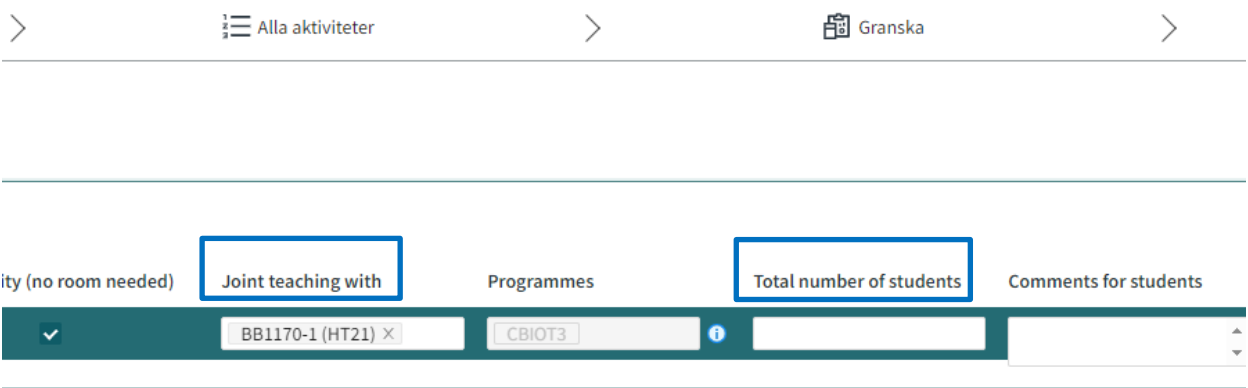

#### **Comments for students**

Om du vill ange en text som ska synas utåt i schemat, fyller du i detta i Comments for students/kommentar till student. Texten kan redigeras efter att schemat har publicerats.

*OBS: Lämnar du en kommentar i detta steg, kommer den att visas på samtliga aktiviteter i mallen. Vill du istället ha unik text på de olika aktiviteterna, avvaktar du till ett senare steg.* 

#### **Comments for scheduler**

Under Comments for scheduler/kommentar till schemaläggaren, kan du lämna önskemål eller upplysning till schemaläggaren.

*OBS: Lämnar du en kommentar i detta steg, kommer den att visas på samtliga aktiviteter i mallen. Vill du istället ha unik text på de olika aktiviteterna, avvaktar du till ett senare steg.* 

#### **Kopiera/ta bort mall**

Du kan kopiera eller ta bort aktivitetsmallar genom att klicka på symbolerna för kopia respektive papperskorg:

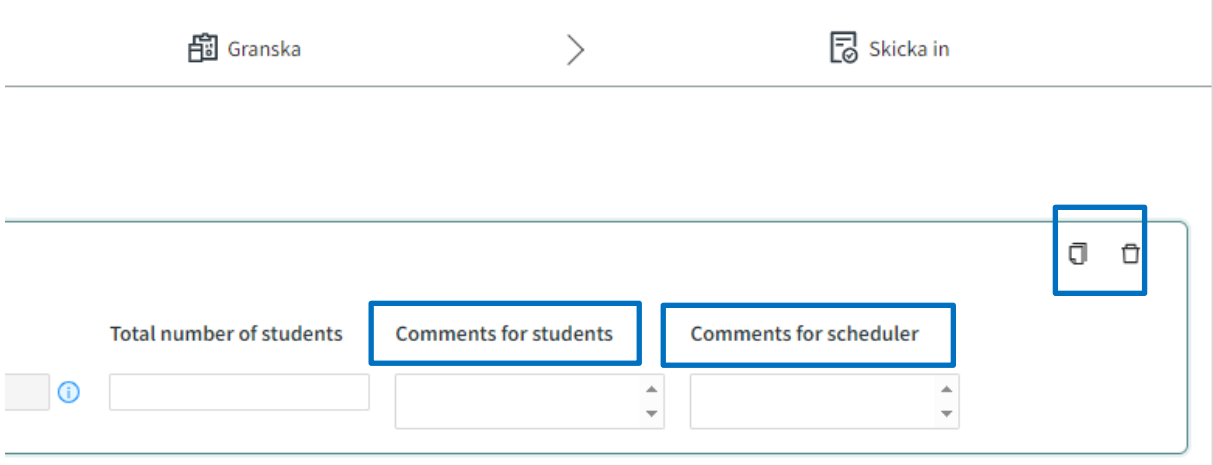

# **Steg 3: Veckor**

#### **Veckoöversikt**

I nästa steg, Veckor, får du en veckoöversikt där du kan placera ut aktiviteter utifrån mallarna du skapat i föregående steg:

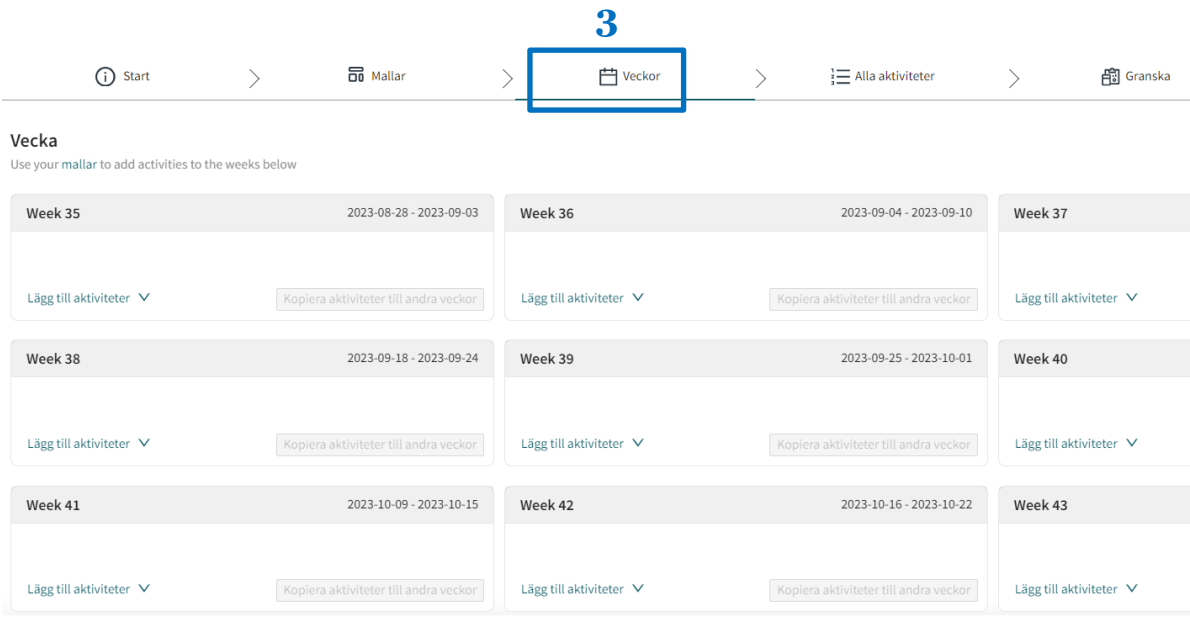

# **Skapa veckomönster**

Välj en vecka där du vill lägga ut din sparade aktivitet. Klicka på Lägg till Aktivteter, så hittar du dina sparade mallar under Templates. Genom att klicka på dina aktivitetsmallar kan du skapa ett veckomönster:

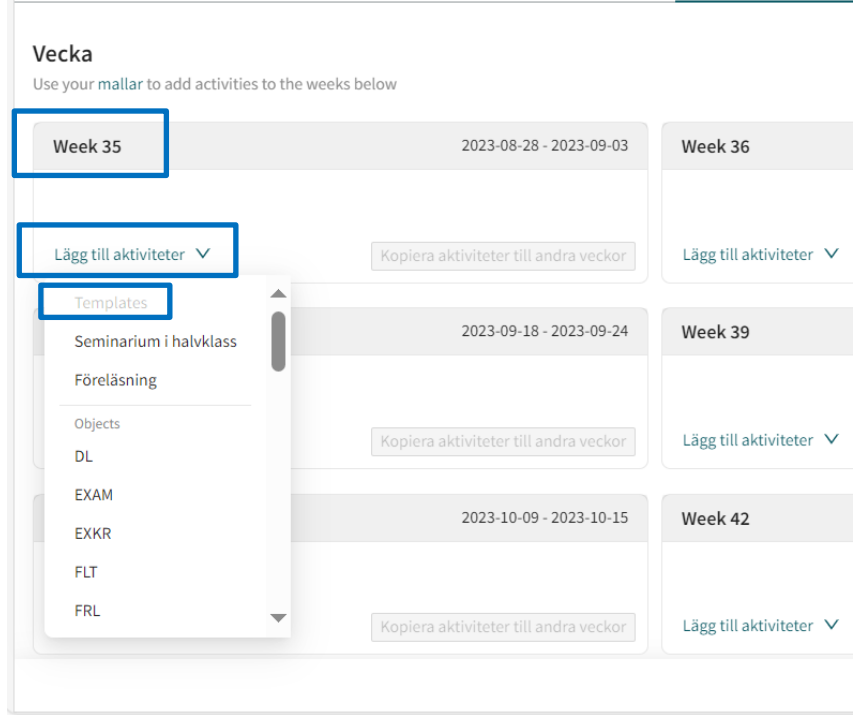

## **Skillnaden på Templates och Objects**

Under Templates hittar du mallar som du själv har skapat. De innehåller all den information du lagrade i mallen. Vill du istället skapa en helt ny aktivitet med unikt innehåll, kan du klicka på en aktivitetstyp under Objects. På följande länk ser du vad de olika förkortningarna under Objects betyder.

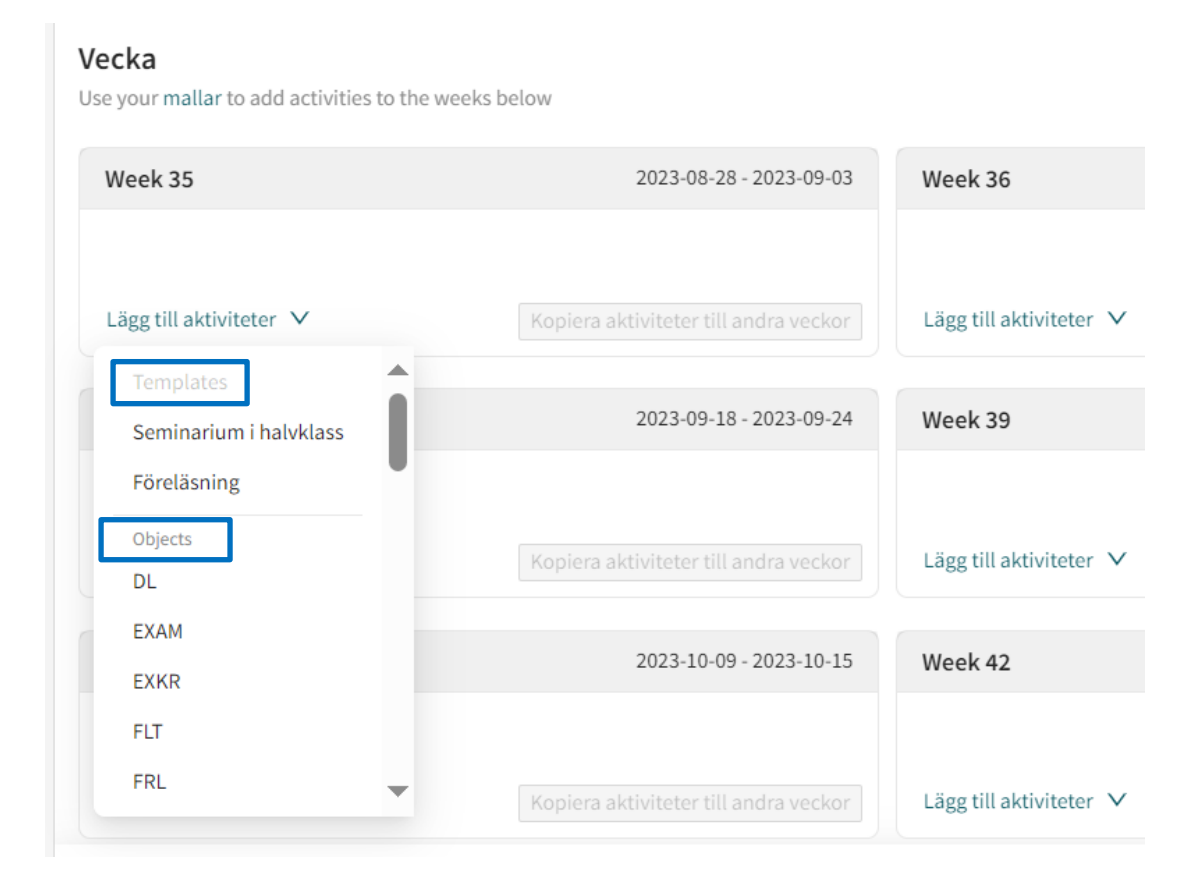

Aktivitetstyper - [förklaringar och förkortningar \(Intranätet\)](https://intra.kth.se/polopoly_fs/1.932668.1685102637!/Aktivitetstyper.pdf)

# **Kopiera veckomönster**

I följande exempel har vi skapat ett veckomönster som innehåller två föreläsningar och två seminarier. Det skapade mönstret kan du kopiera till andra veckor. Klicka på Kopiera aktiviteter till andra veckor:

#### Vecka He ways mallaste add activities to the weeks below

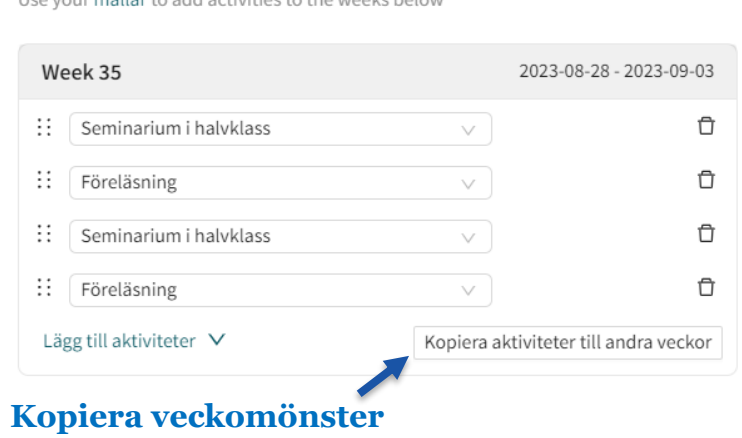

# Välj veckor och klicka på kopiera:

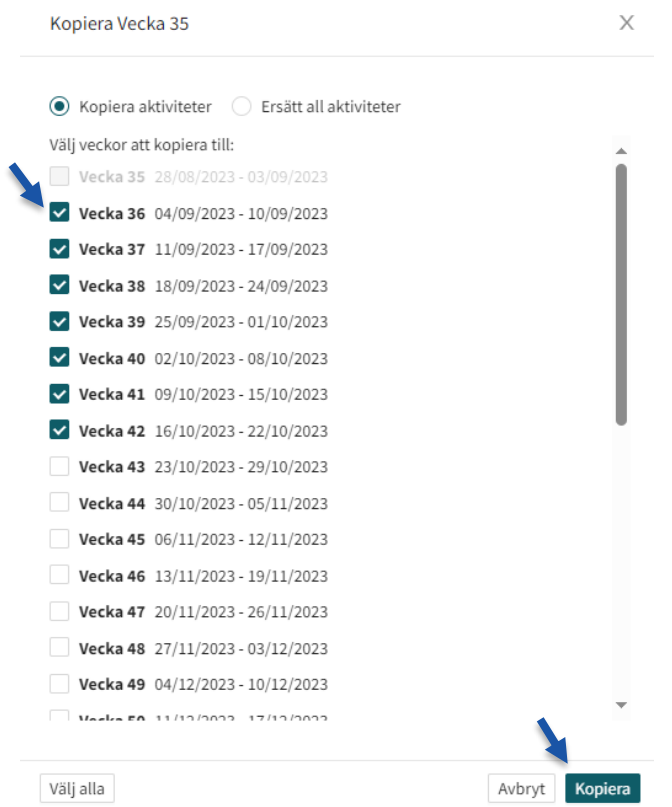

# **Skapa avvikelser i veckomönstret**

Mönstret har kopierats till valda veckor. Du kan nu bestämma om enskilda veckor ska ha ett avvikande mönster. Med hjälp av papperskorgs-symbolen kan du ta bort en aktivitet från en enskild vecka, och med Lägg till aktiviteter kan du lägga till extra:

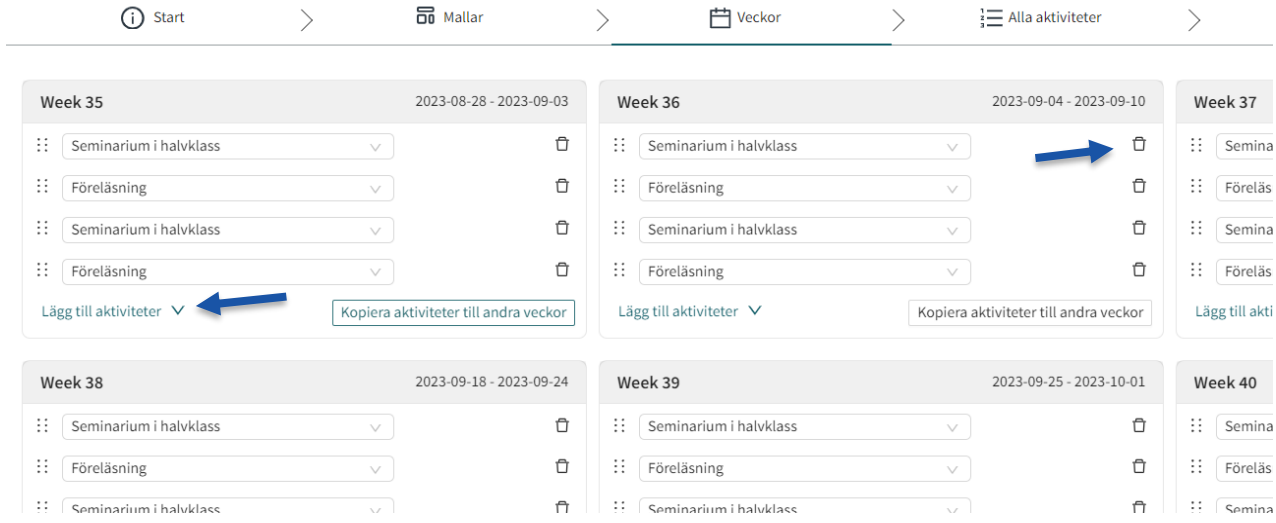

# **Steg 4: Alla aktiviteter**

## **Översikt med möjlighet att redigera**

I nästa steg, Alla aktiviteter, får du återigen en översikt över kursens alla aktiviteter, men denna gång i form av en lista. Även här kan du redigera. För bättre översikt kan du välja att dölja kolumner som inte är relevanta för dig.

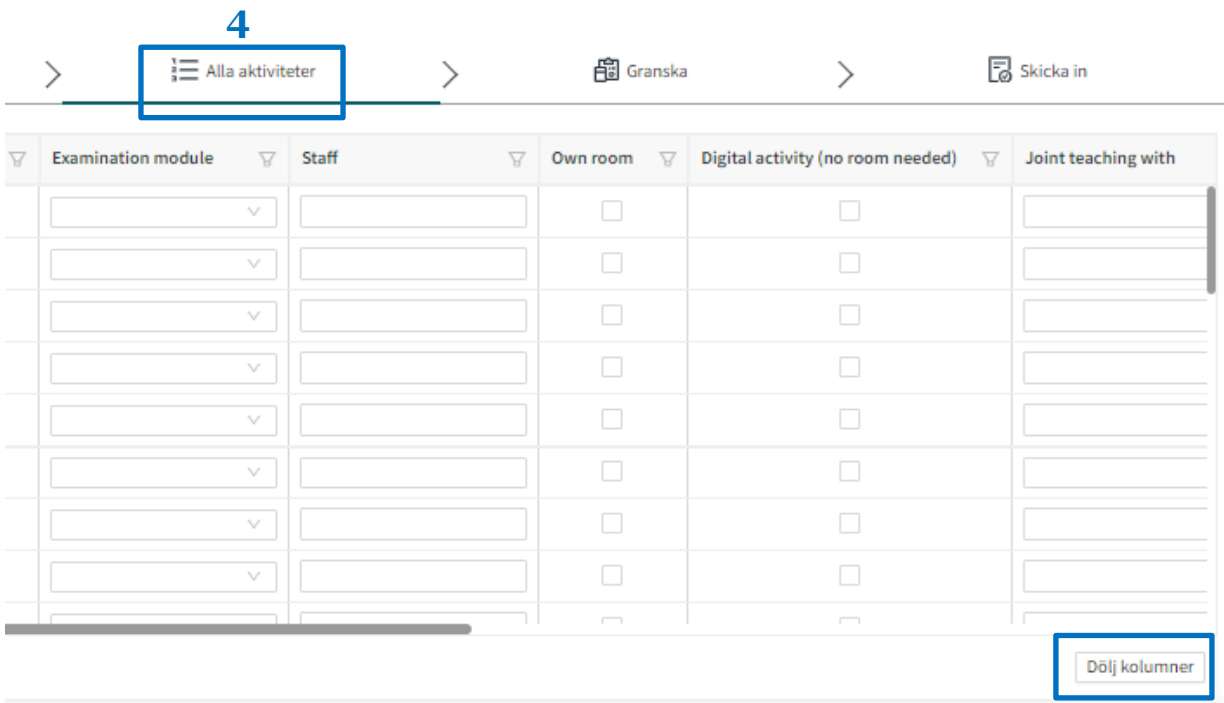

# **Redigera eller ta bort aktiviteter**

Ta bort aktiviteter genom att markera raden du vill ta bort, och klicka på Ta bort angivna rader.

Redigera kan du antingen göra direkt på raderna. Eller - *för att redigera flera rader på en gång –* så markerar du de rader du vill redigera, och klickar sedan på Redigera valda rader:

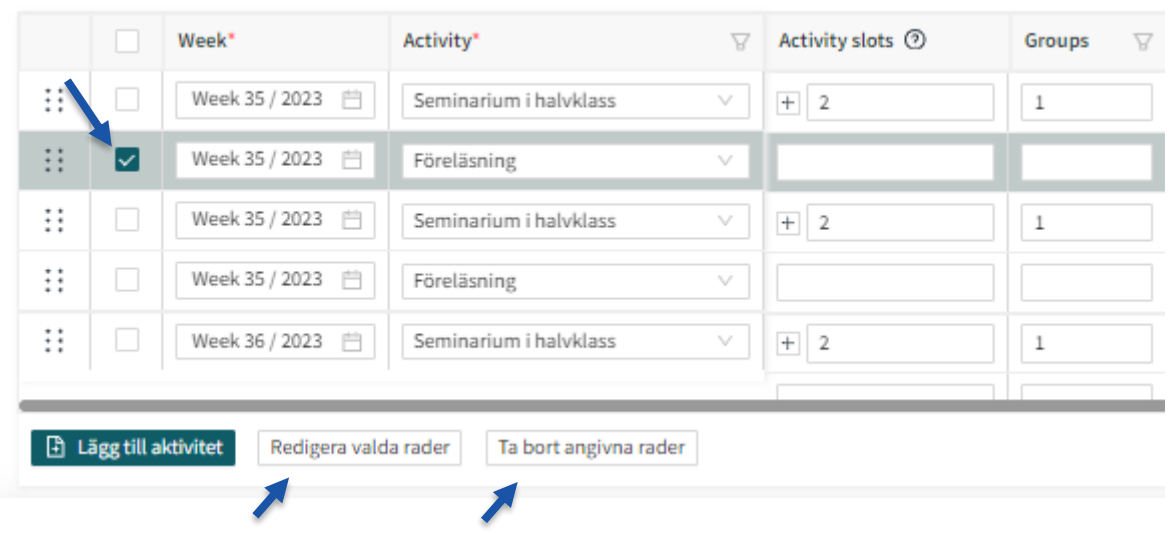

# **Ändra längd på aktivitet**

I detta steg kan du *inte* ändra längden på aktiviteter som är sparade som mallar - kolumnen Duration är låst.

Behöver du en aktivitet av annan längd lägger du istället till en ny aktivitet, eller backar och skapar en till mall.

Har du däremot lagt till en ny aktivitet utifrån Objects under föregående steg (Veckor) kan du ändra dess längd nu.

#### **Lägg till eller flytta aktivitet**

Du kan skapa nya aktiviteter genom att klicka på Lägg till aktivitet. Den nya aktiviteten kommer att hamna längst ned i listan. Du kan flytta aktiviteten genom att ta tag i den prickade markeringen, dra raden till önskad plats och släppa:

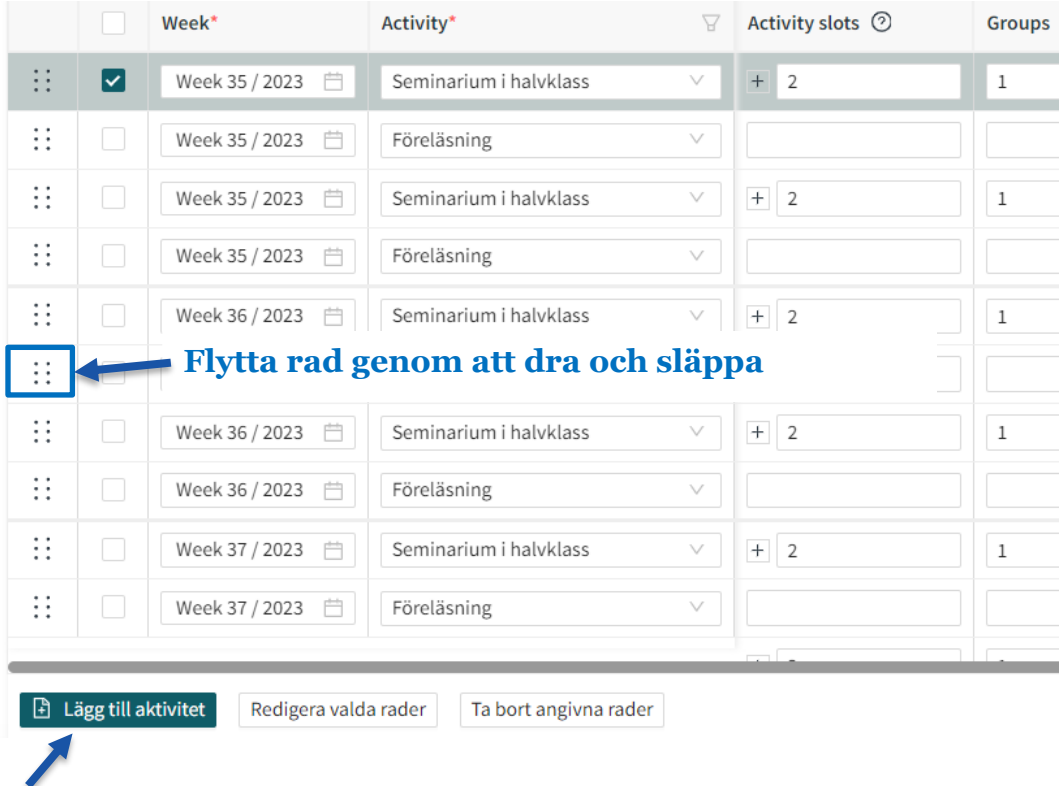

#### **Lägg in omtenta**

Detta kan vara ett lämpligt tillfälle att lägga in en eventuell omtenta. Skriv in förväntat antal omtentander som en kommentar till schemaläggaren, på aktivitetsraden.

Syftet är att boka lagom stor sal. Gör en uppskattning. Extra salar kan bokas senare.

## **Printa eller spara PDF**

Vill du printa ut en översikt så är detta ett lämpligt tillfälle. Zooma ut så att du ser hela listan av aktiviteter på skärmen. Högerklicka, välj Print, klicka på alternativet More settings, klicka på Fit to printable area under rubriken Scale (%), klicka på Print.

Under rubriken Printer kan du också välja alternativet Spara som PDF.

# **Steg 5: Granska**

# **Kontrollera att allt stämmer**

I nästa steg, Granska, får du en sammanfattning över din kurs. Kontrollera att antal aktiviteter, timmar etc. stämmer. Aktiviteter som är skapade som mallar markeras med en randig symbol.

Är du nöjd går du vidare till Skicka in:

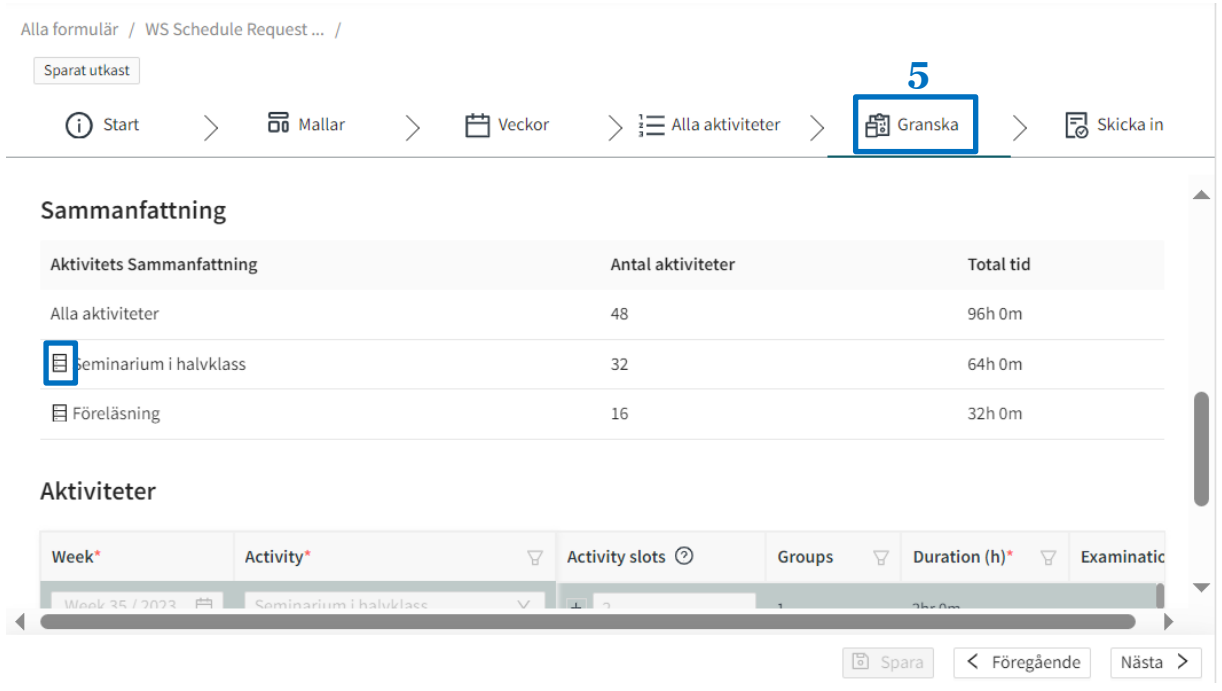

# **Steg 6: Skicka in**

#### **Skicka in nu eller senare**

I det sista steget, Skicka in, kan du skicka in underlaget för schemaläggning. Väljer du istället att avvakta kan du hitta tillbaka till underlaget under Alla formulär.

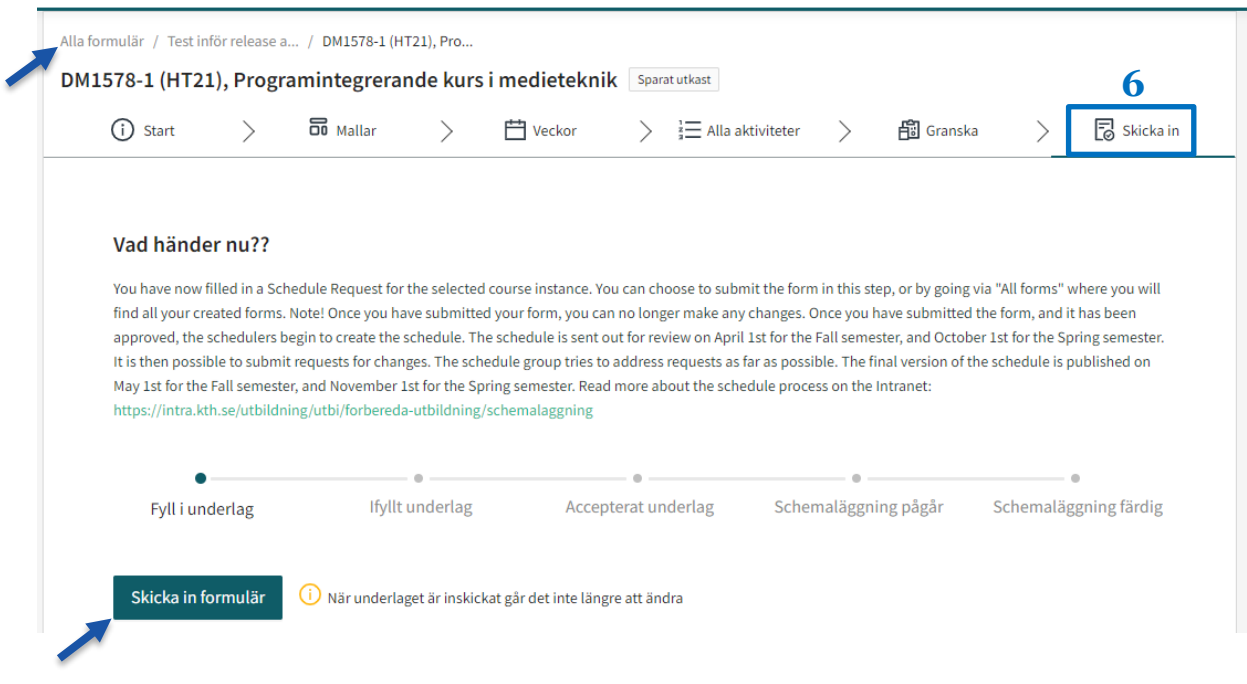

## **När du har skickat in**

Du får en bekräftelse på inskickat formulär:

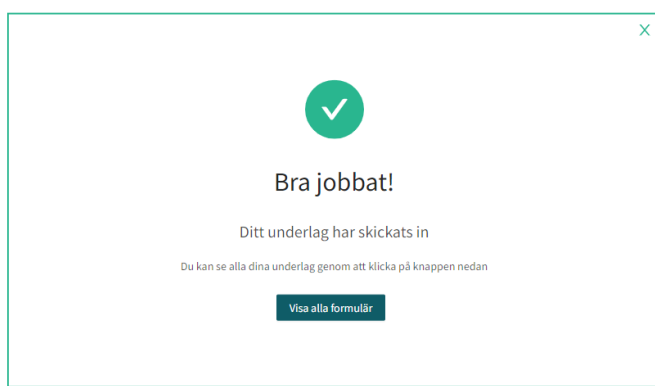

Under Alla formulär kan du följa dina formulär och se vilken status de har:

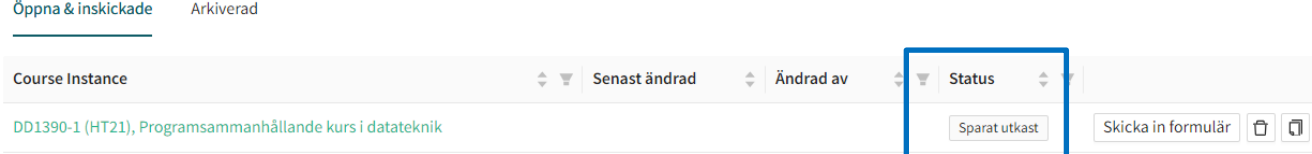